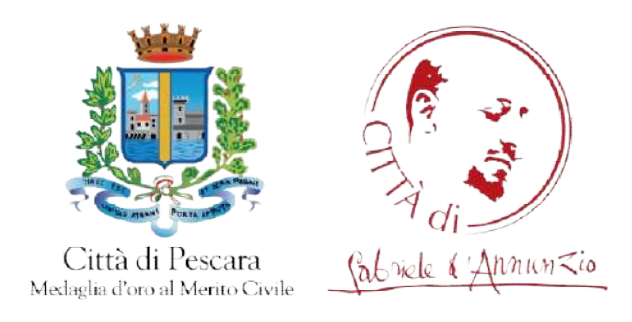

# GUIDA ALLA COMPILAZIONE TRAMITE SPORTELLO TELEMATICO TELEMATICO

### GUIDA ALLA COMPILAZIONE LAZIONE

Si consiglia di compilare la domanda tramite pc e di utilizzare un browser aggiornato (Google Chrome, Mozilla Firefox, Microsoft Edge, Safari).

1. Per compilare la domanda cliccare su "Domanda ammissione Lo Sport non va in Vacanza 2023" riportato nell'avviso dedicato.

#### Procedura

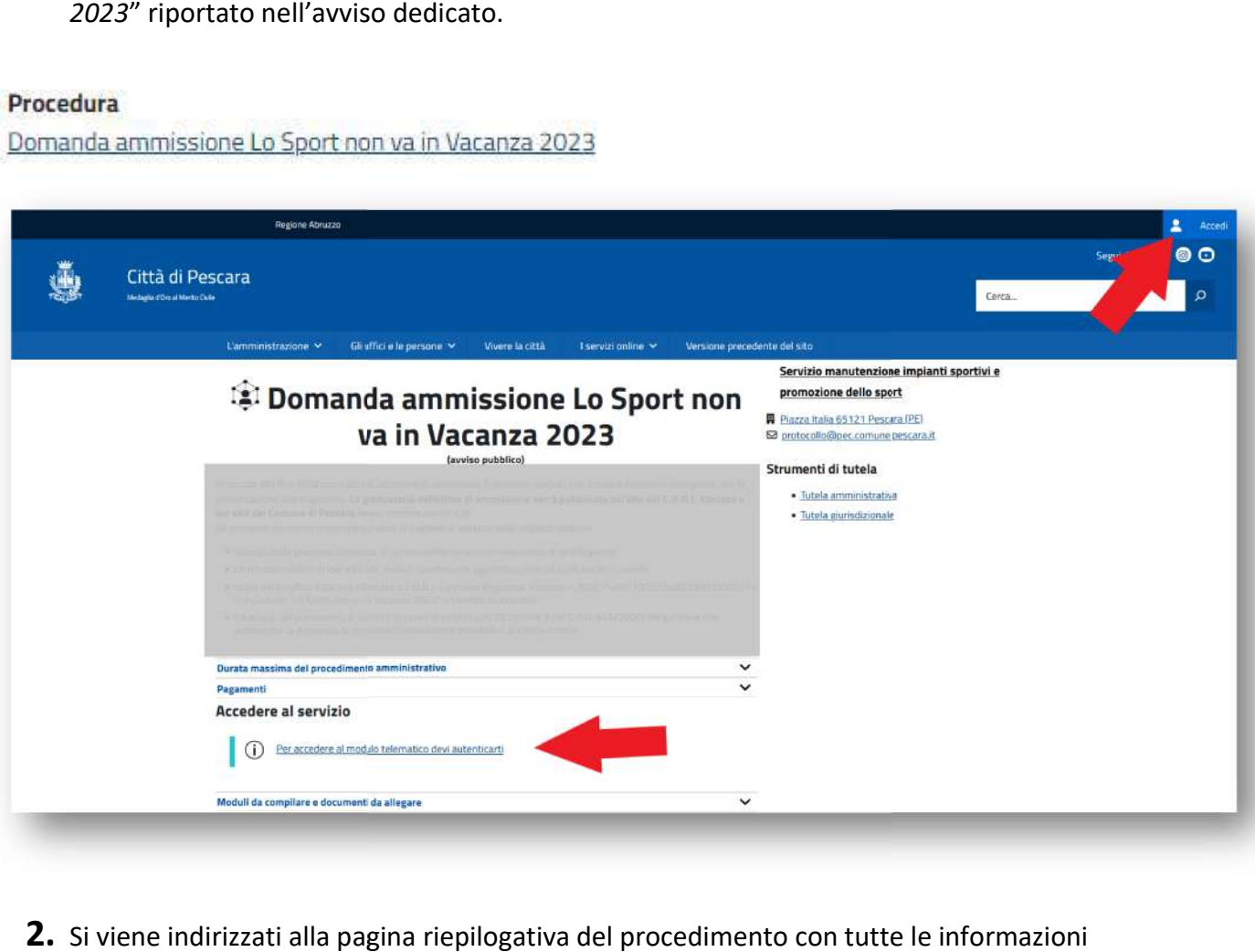

- 2. Si viene indirizzati alla pagina riepilogativa del procedimento con tutte le informazioni principali e la relativa informativa sulla privacy. Per inoltrare la domanda è necessario autenticarsi:
- tramite il link indicato Per accedere al modulo telematico devi autenticarti
- tramite il tasto Accedi in alto a destra

SOLO IN CASO DI PRIMO ACCESSO SUL PORTALE: qualora sia la prima volta che si accede al SOLO IN CASO DI PRIMO ACCESSO SUL PORTALE: qualora sia la prima volta che si acce<br>portale è necessario verificare che il profilo sia stato creato correttamente e accettare l'informativa sulla privacy.

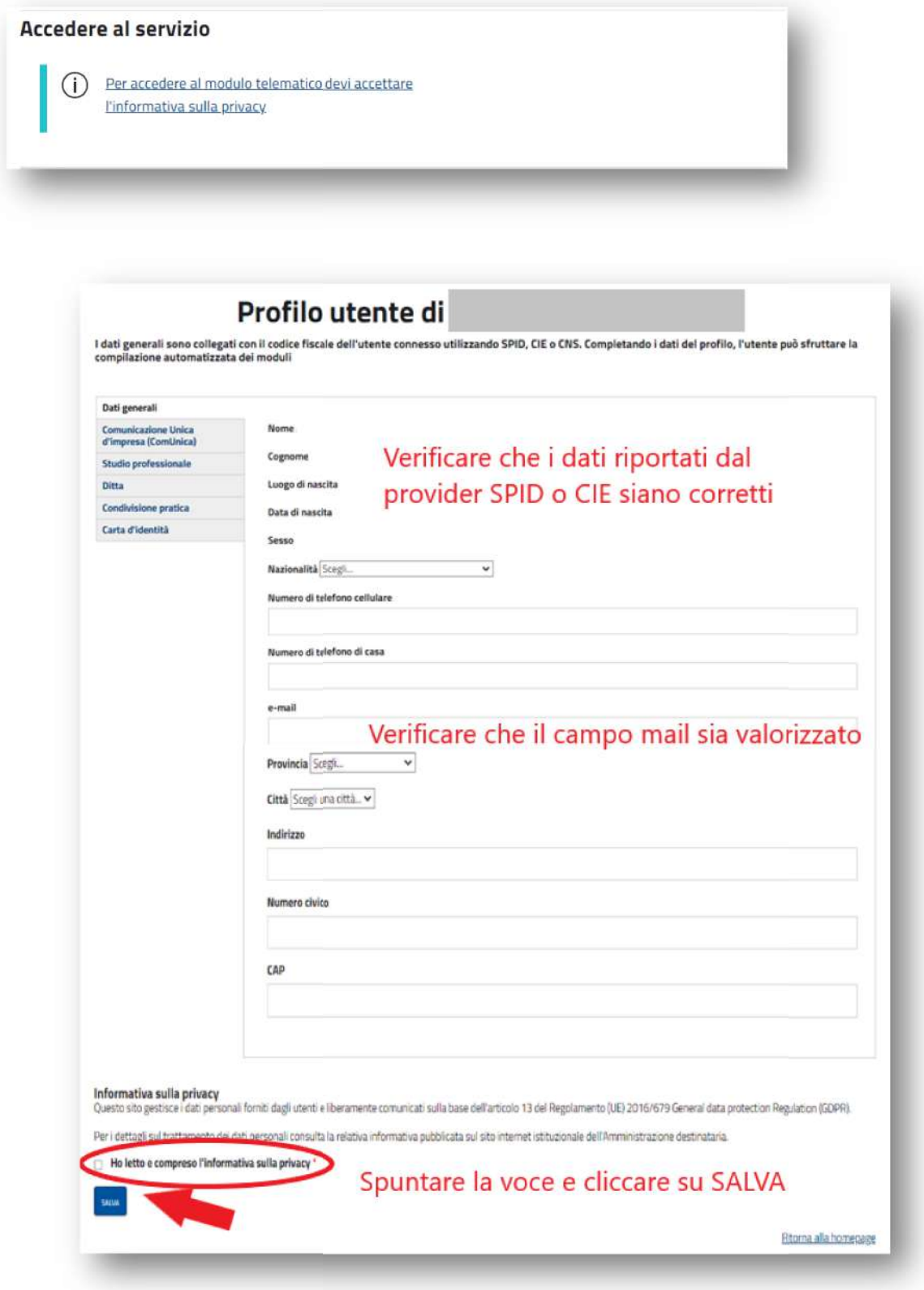

3. Una volta effettuato l'accesso, cliccare su ISTANZA TELEMATICA

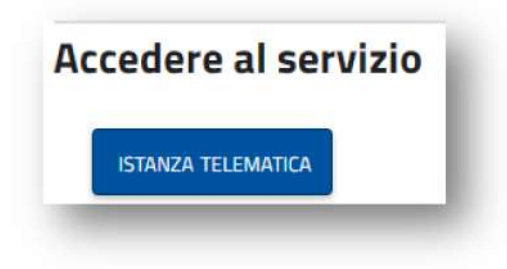

 $4.$  Si aprirà il modulo da compilare (le parti evidenziate sono obbligatorie). Al termine cliccare su Salva Modulo.

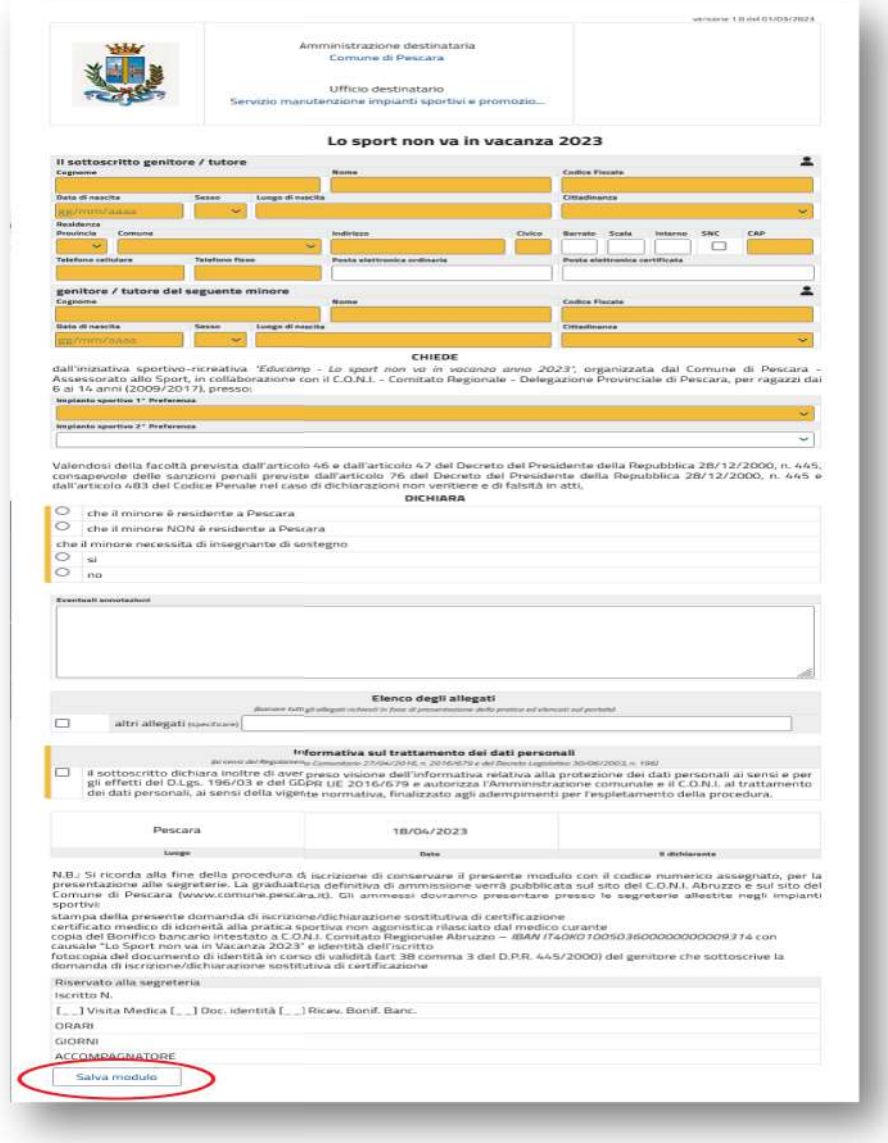

Possibile errore bloccante: con alcuni provider SPID può presentarsi l'errore in figura. Cliccare sulla parola profilo riportata nel messaggio e valorizare il campo e-mail o e-mail PEC nella sezione Dati generali del proprio profilo. Cliccare su SALVA.

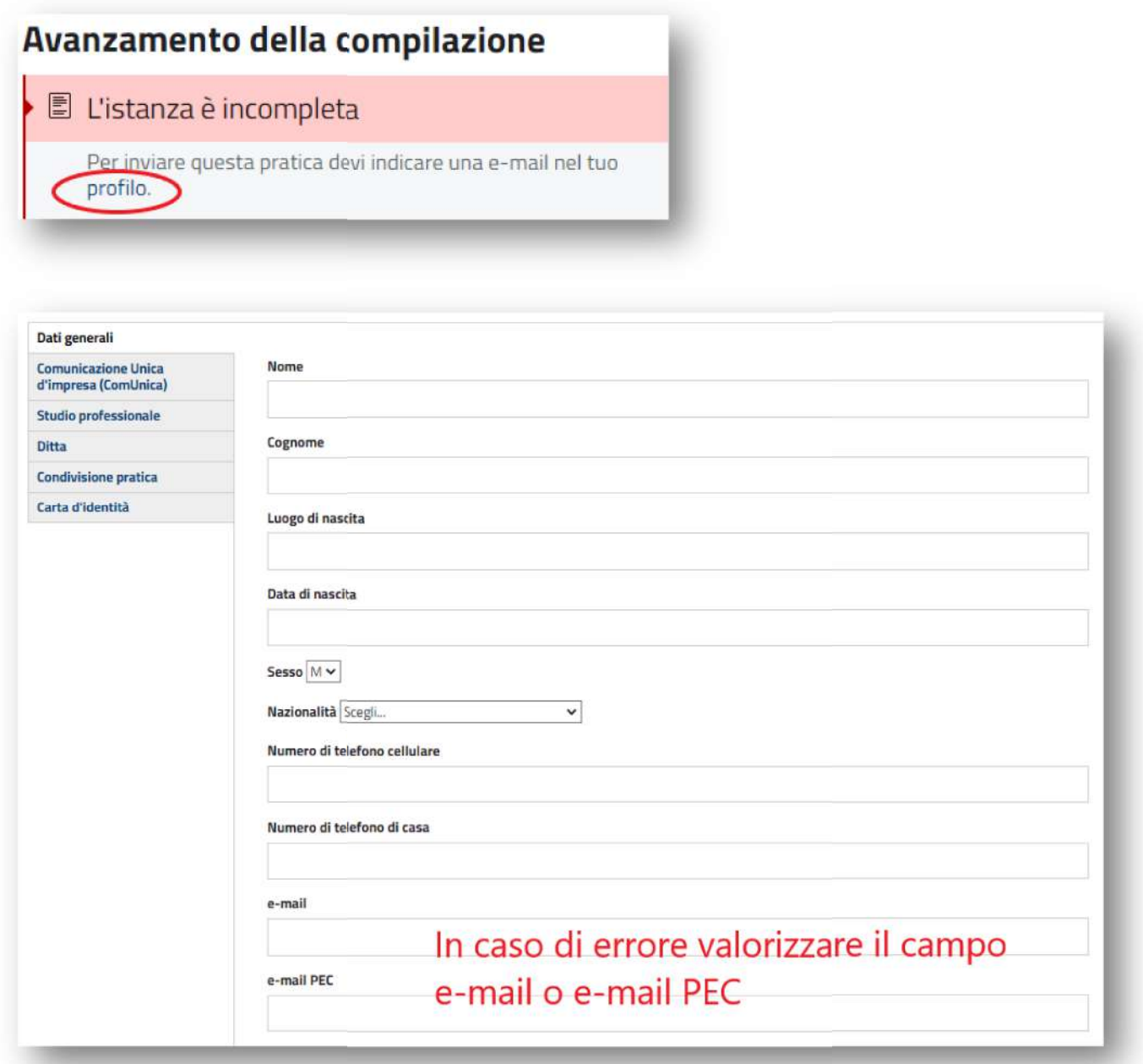

5. Completata la compilazione correttamente è possibile inoltrare l'istanza cliccando su "Invia l'istanza".

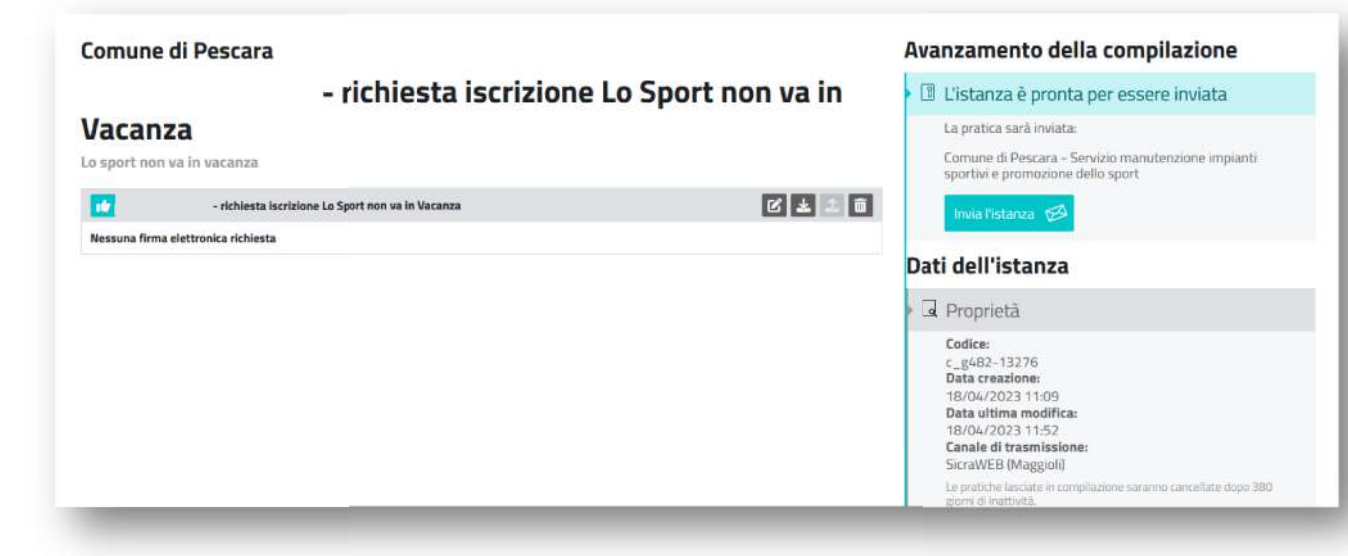

#### Avanzamento della compilazione

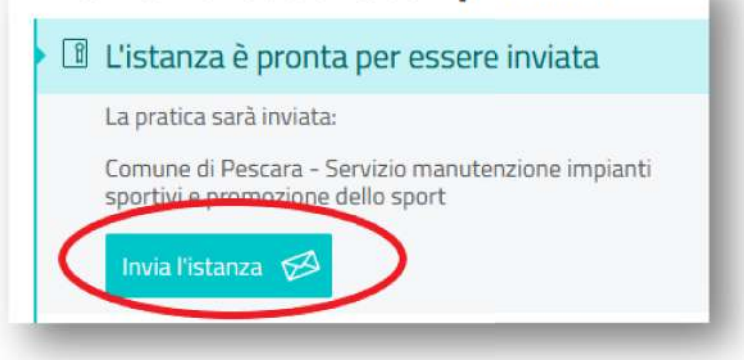

6. Una volta inoltrata l'istanza verrà visualizzata una schermata riepilogativa. È necessario:

- conservare copia della domanda inviata e stamparla per la presentazione alle segreterie allestite presso gli impianti sportivi (dopo la pubblicazione della graduatoria graduatoria sul sito); - annotarsi il numero di domanda e il numero di protocollo con cui verificare l'esito della domanda e il posizionamento in graduatoria.

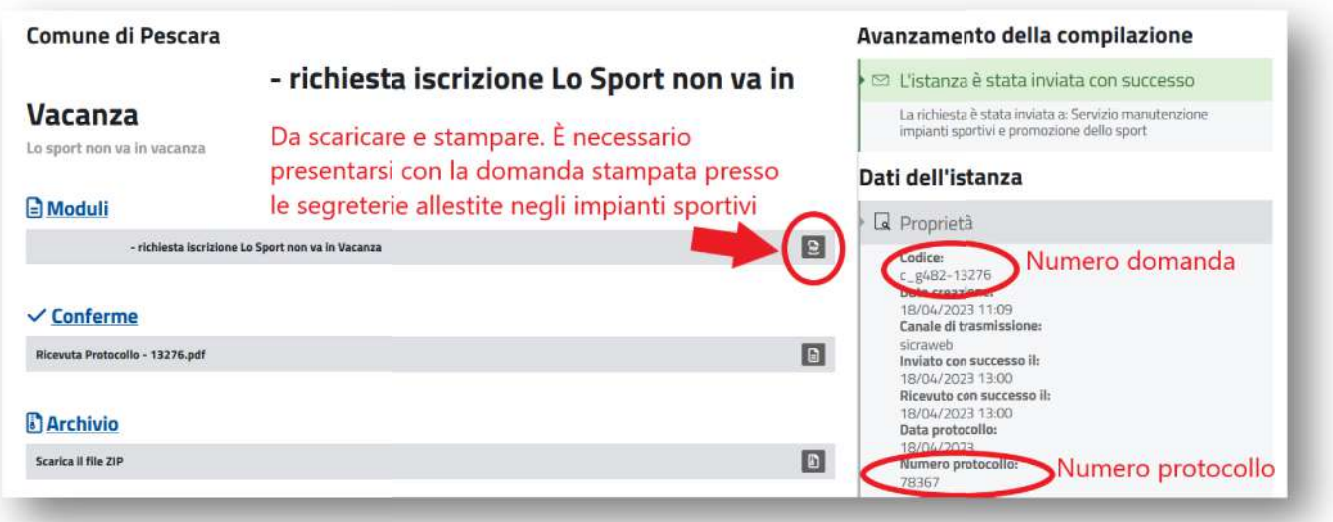

#### Recupero istanza inviata

Contestualmente all'invio sul portale, modulo e numero domanda verranno inviati anche all'indirizzo e-mail o e-mail PEC indicato nel profilo e su AppIO (solo numero di domanda e protocollo). Tali dati sono disponibili in qualsiasi momento seguendo i seguenti passaggi.

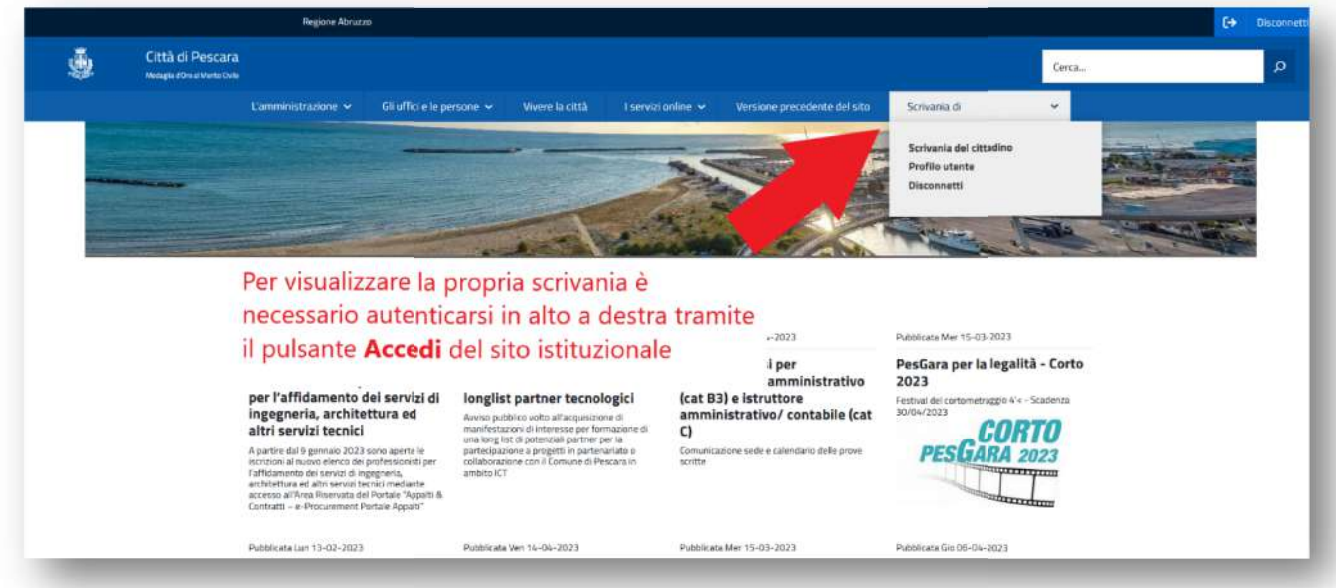

## Scrivania del cittadino

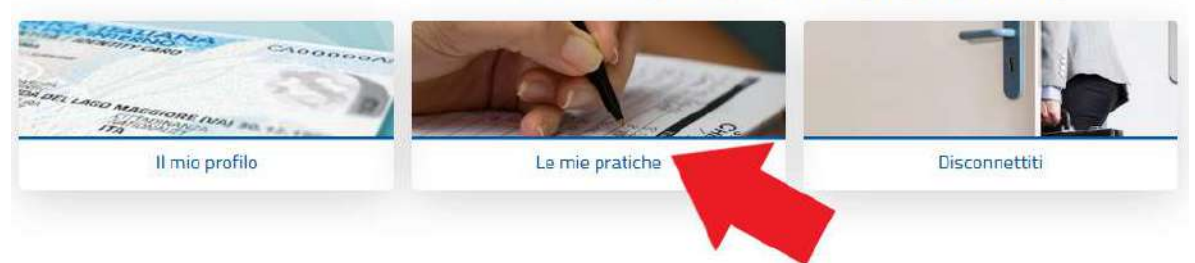

## **Area pratiche**

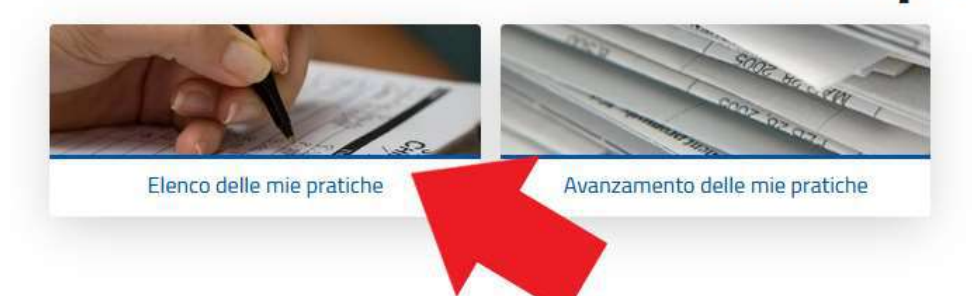

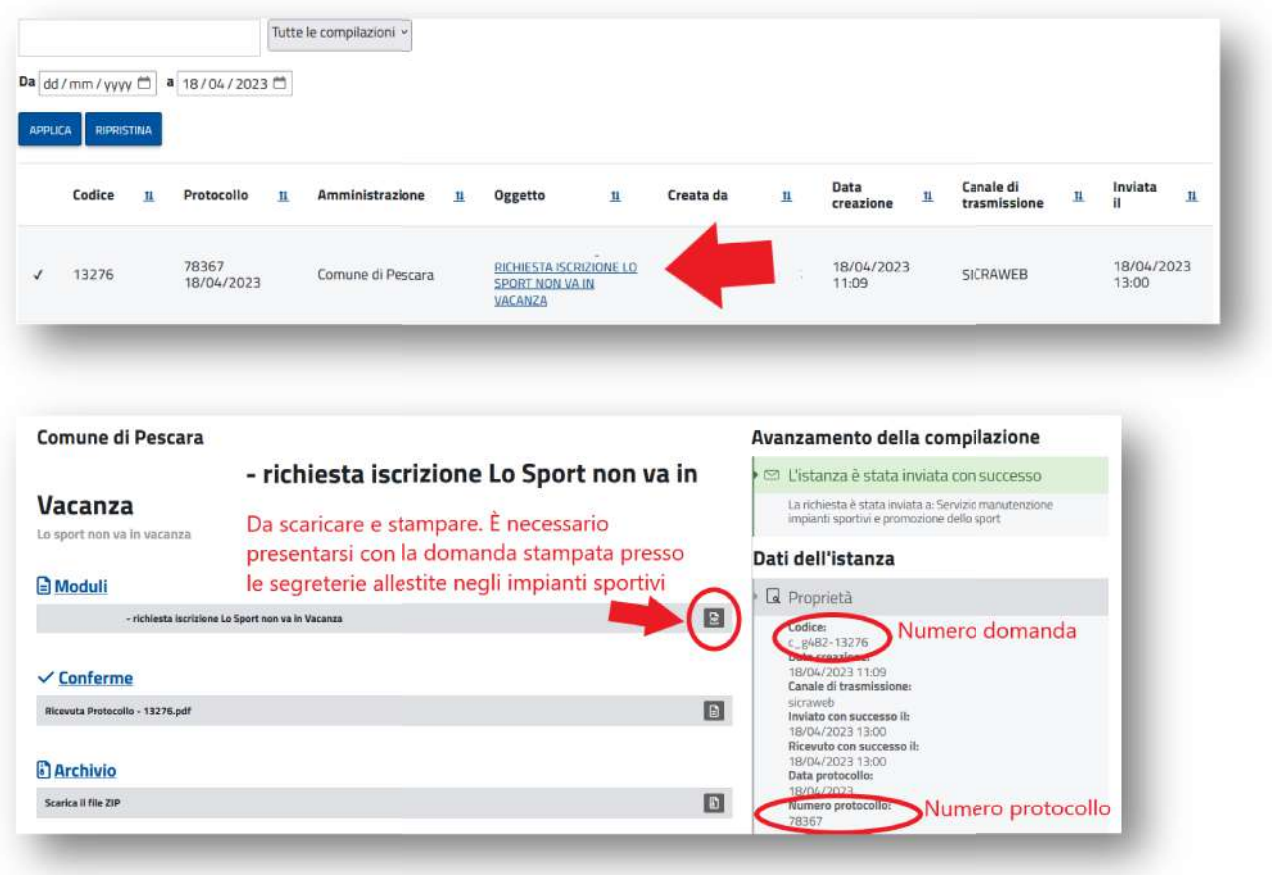